## **MANUAL DO MCONF RNP**

# **Alegre 2020**

*Desenvolvido pela Coordenadoria de Tecnologia da Informação | Ifes – Campus de Alegre*

# 15  $\blacksquare$

# Sumário

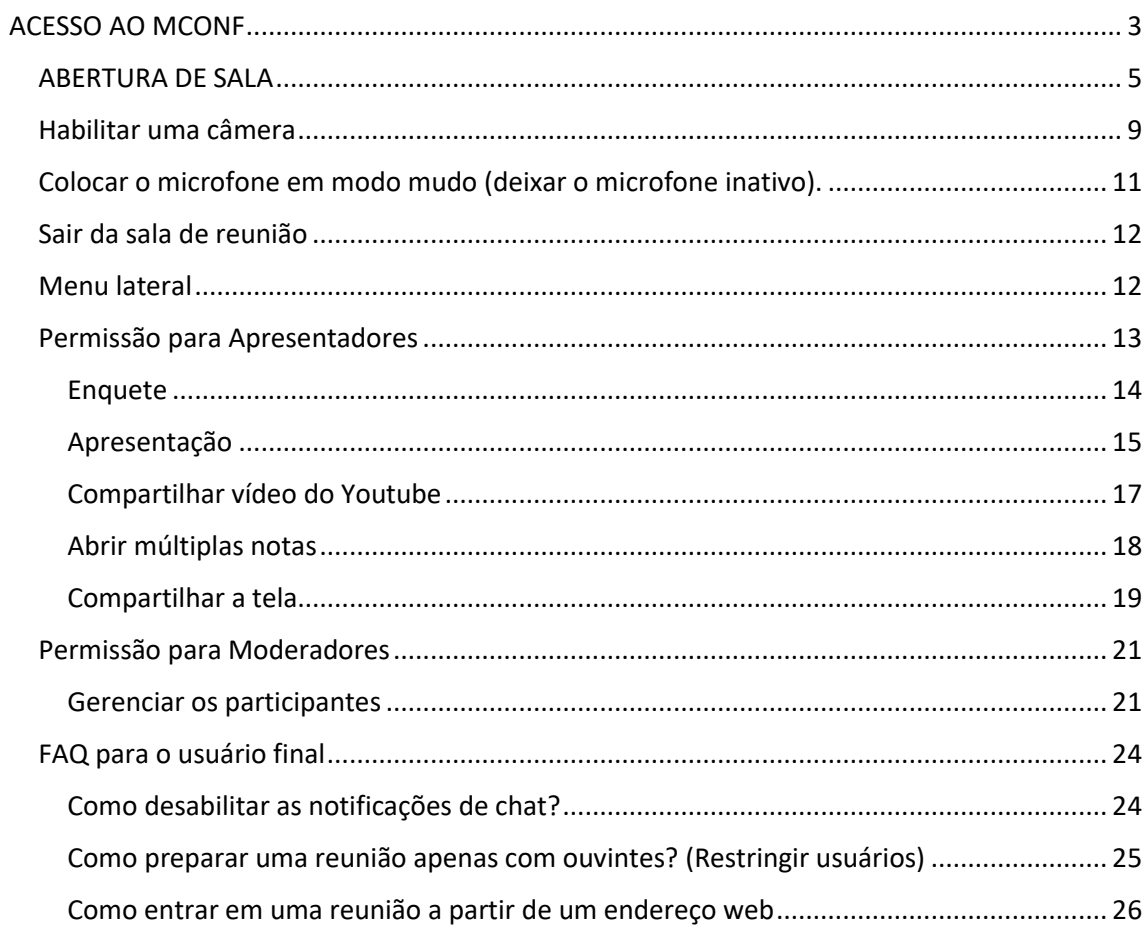

### $\overline{c}$  $\mathbf{L}_{\mathbf{a}}$  $\sim$   $\alpha$  $\bullet$ D

 $\bullet$ 

### <span id="page-2-0"></span>ACESSO AO MCONF

Para acessar o mconf, acesse o link "[https://conferenciaweb.rnp.br](https://conferenciaweb.rnp.br/)" e clique no botão entrar, conforme imagem abaixo.

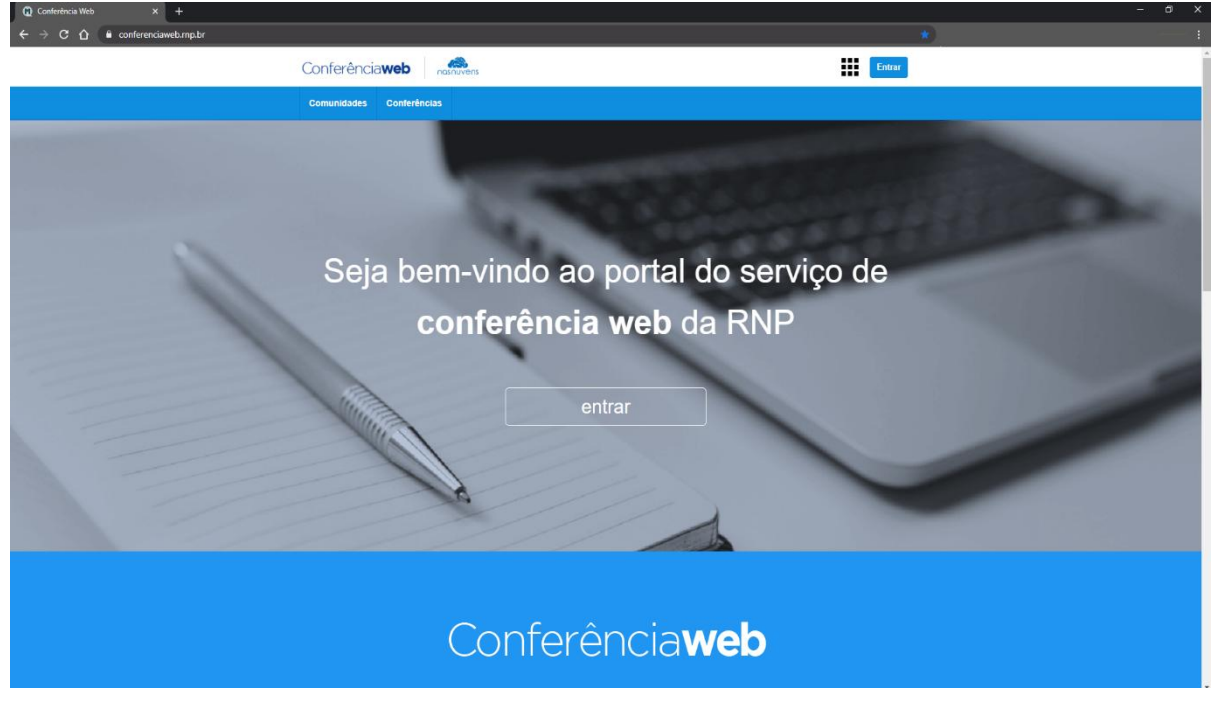

*Figura 1*

\* \* \* \* \* \* \* \* \* \* \*  $\Rightarrow$   $\Rightarrow$ Conferência**web** nonuvers **Entrar**  $<sub>cont</sub>$ </sub> **Comunidador** Login Já tenho uma conta cafe Entrar ou conectar con  $\lceil f \rceil$  $\overline{G}$ Facebook Google

Após isso, acesse pelo modo federado.

*Figura 2*

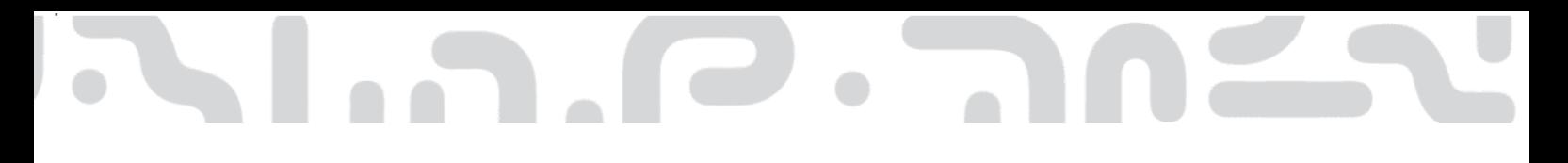

Na tela que se abrirá, informe como instituição, o Ifes.

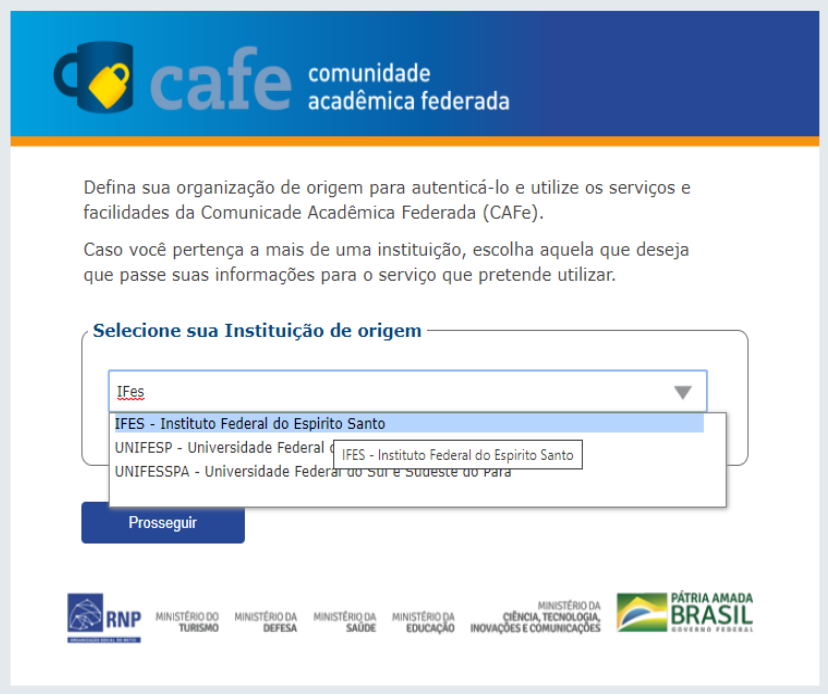

*Figura 3*

Na próxima tela, informar credenciais de acesso, matrícula siape e senha institucional para que seja feito o acesso federado.

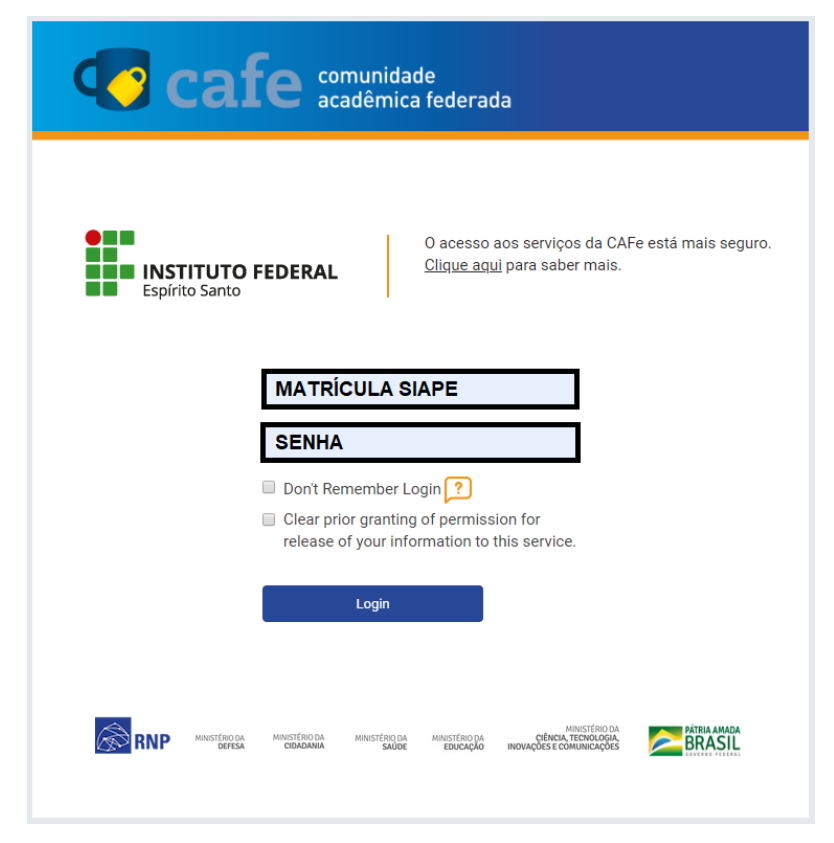

*Figura 4*

Caso seja o primeiro acesso na ferramenta o sistema solicitará permissão para utilização de algumas informações do usuário (nome e email).

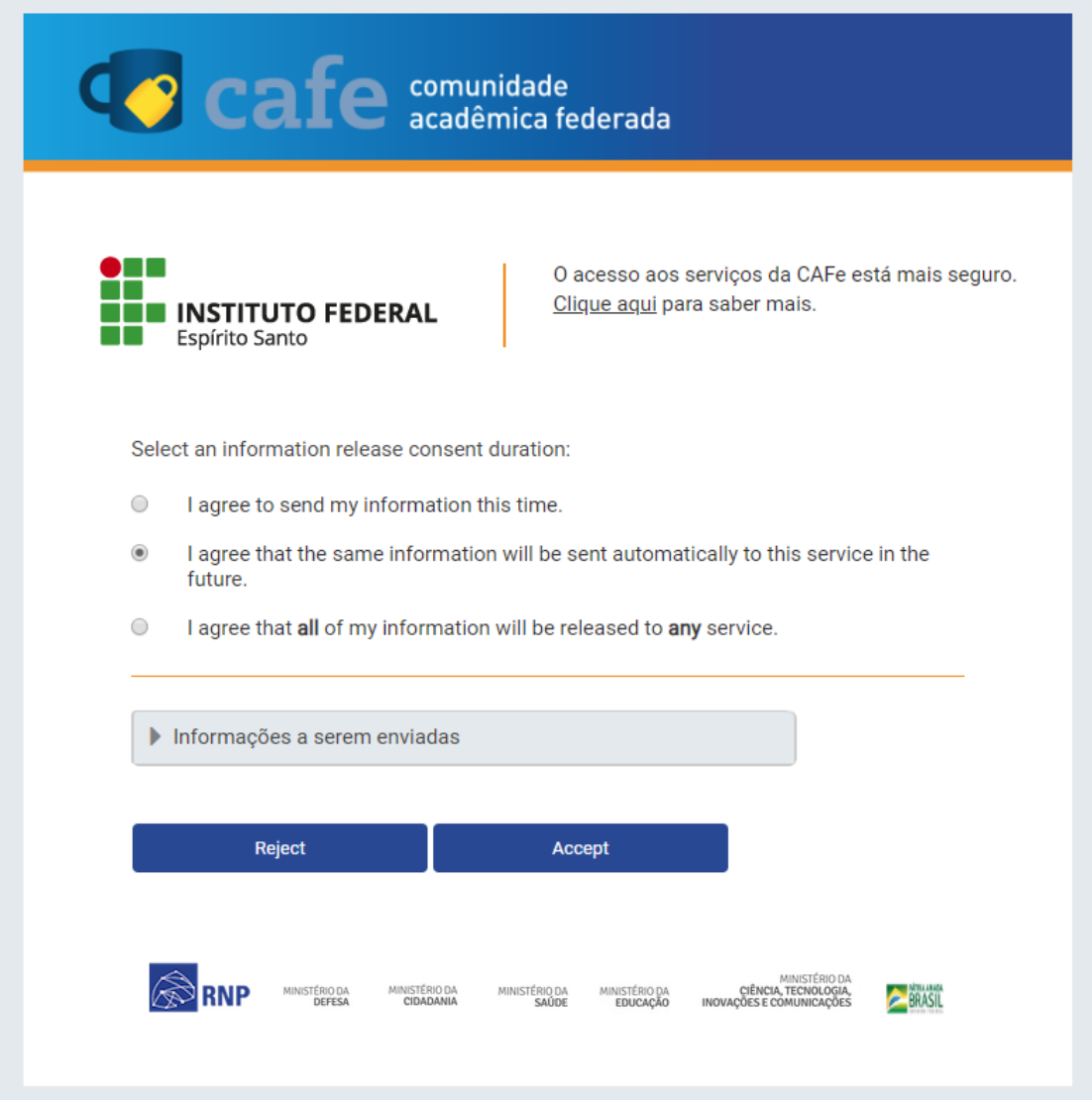

### <span id="page-4-0"></span>ABERTURA DE SALA

Na tela que se abrirá é possível:

- Começar uma reunião;
- Ver o perfil;
- Analisar informações da conta;
- Ver as notificações para o usuário em questão.

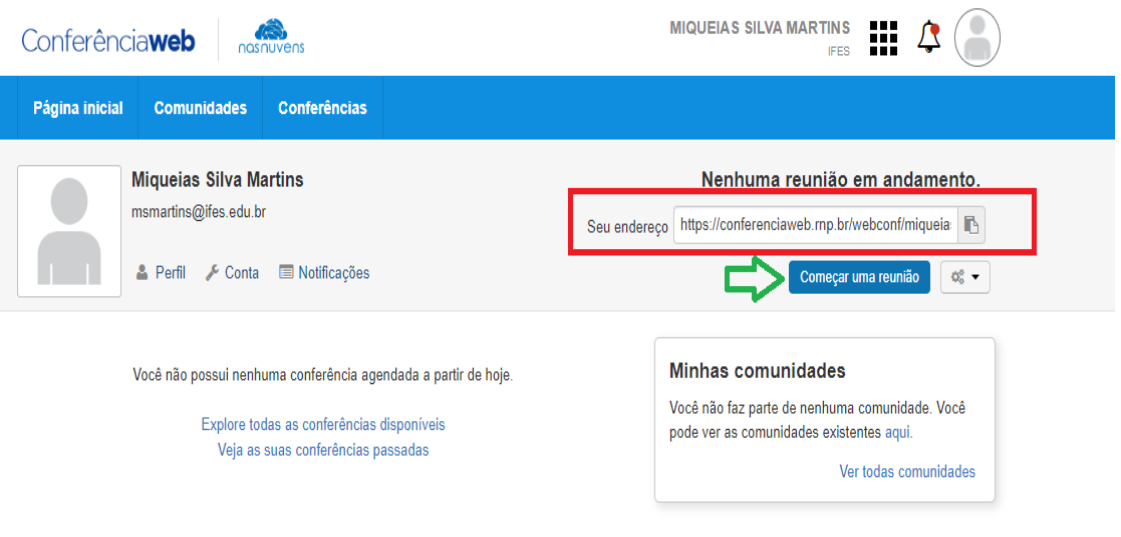

*Figura 5*

**Seu endereço:** É o endereço da sua sala de webconferência a ser disponibilizado com os alunos.

Após envio do link da reunião para os participantes é só selecionar a opção **começar uma reunião** para início.

Uma vez dentro de uma sala de reunião, são necessárias algumas configurações para iniciar a participação. Permissões para convidados, moderadores e apresentadores

### **Habilitar o áudio**

Será exibida uma tela para selecionar o compartilhamento do microfone ou somente ouvir a reunião.

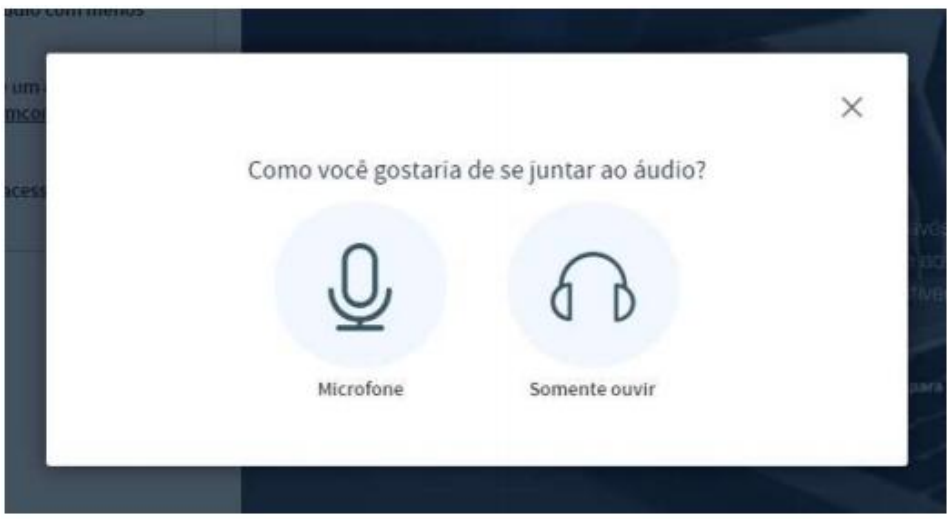

*Figura 6*

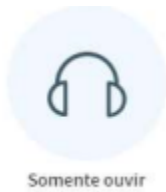

Se for somente ouvir a reunião, clique no botão abaixo.

 *Figura 7*

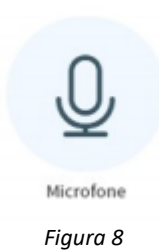

Se for participar da reunião, necessitando falar e ouvir, clique no botão abaixo.

Selecione o microfone e compartilhe-o. A maneira de compartilhar o microfone pode ser diferente dependendo do navegador.

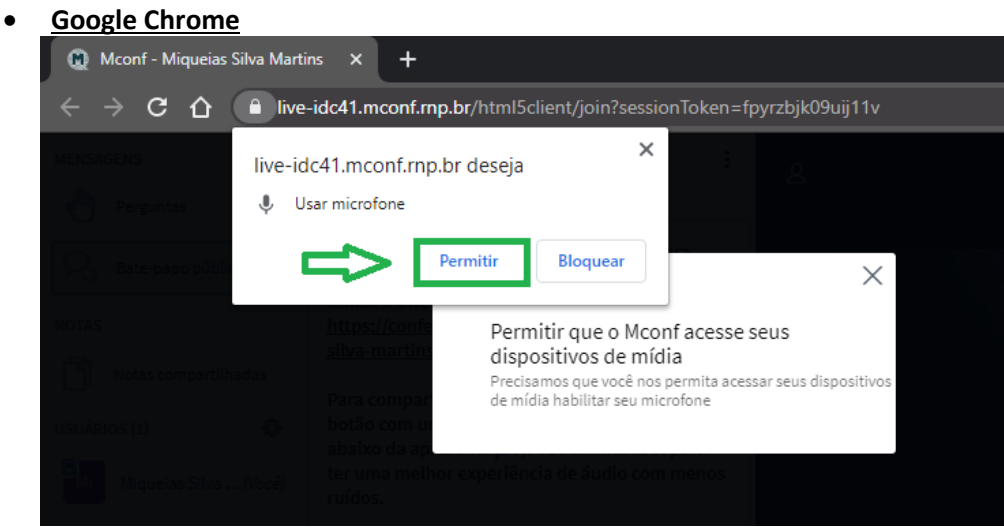

*Figura 9*

**Mozilla Firefox**

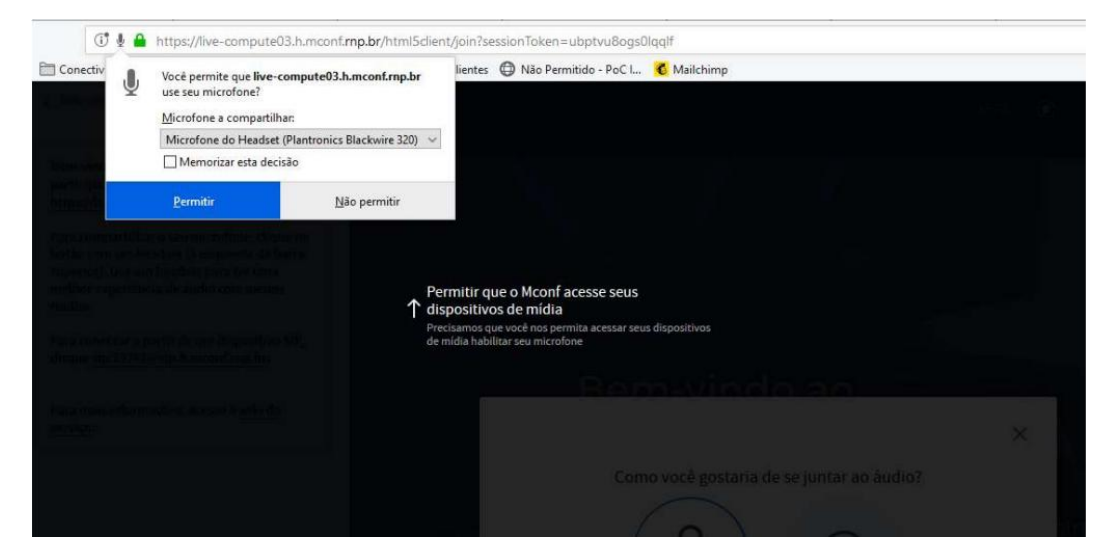

*Figura 10*

7

Após permitir o uso do microfone no navegador o sistema irá conectar o teste de áudio.

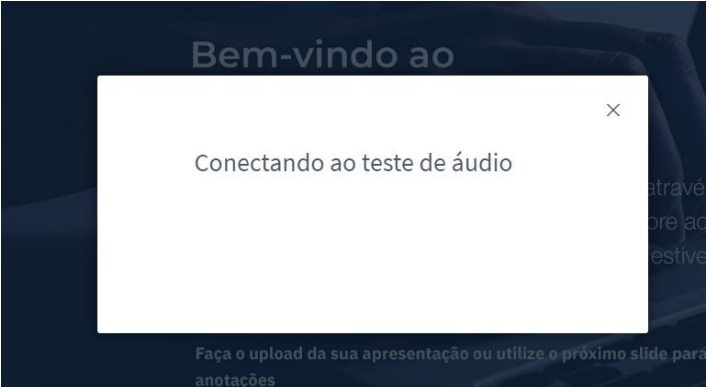

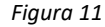

Faça um teste de "echo" no áudio do seu microfone, onde o resultado esperado é ouvir sua própria voz com clareza.

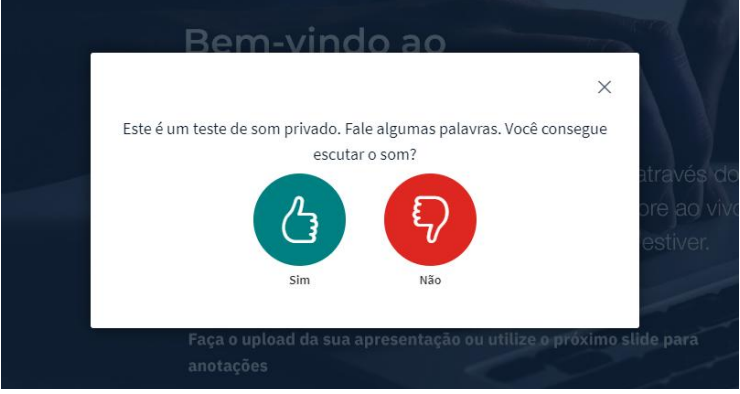

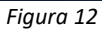

Se escutou o seu áudio clique no botão "Sim" ou "Yes" e está tudo configurado corretamente. Se não escutou o áudio, clique no botão "Não" ou "No".

Altere as configurações relacionadas a seu headset na caixa de opções que aparece, e clique em "Tocar som de teste". Nesta etapa você deverá ouvir uma música e após isso dê um clique no botão "Tente novamente".

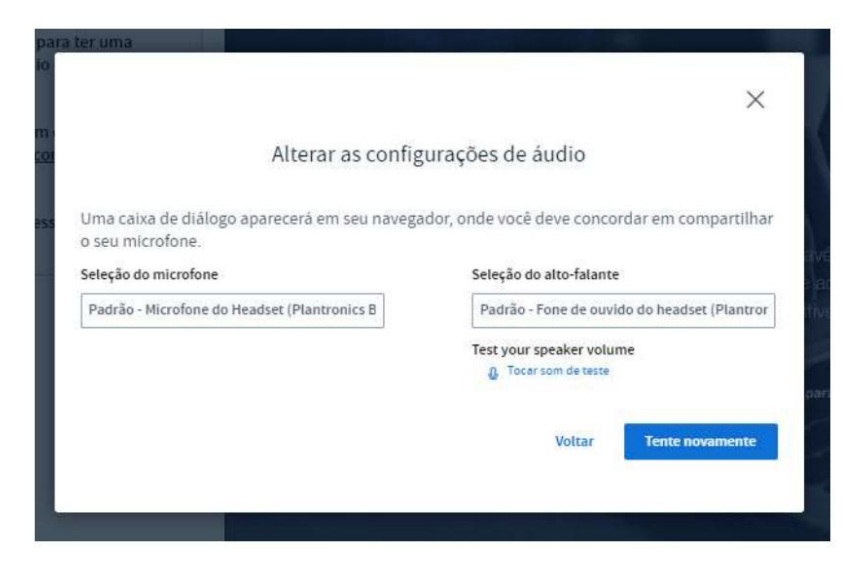

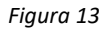

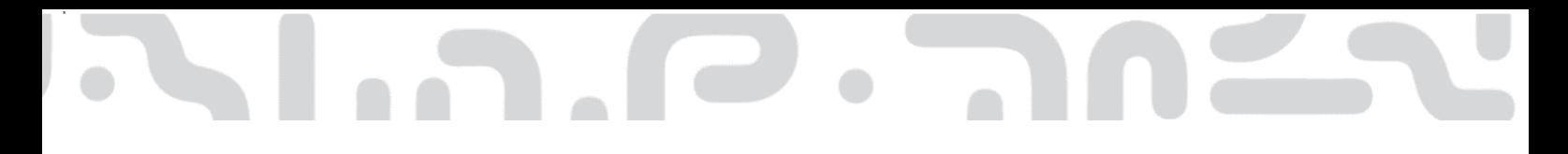

Um novo teste de captura de áudio é executado nesta etapa, ao ouvir sua voz dê um clique no botão "Sim" ou "Yes".

A sala virtual pequena aceita até 75 pessoas simultâneas, a opção de sala grande é para transmissão em ambientes externos, como youtube, facebook e etc.

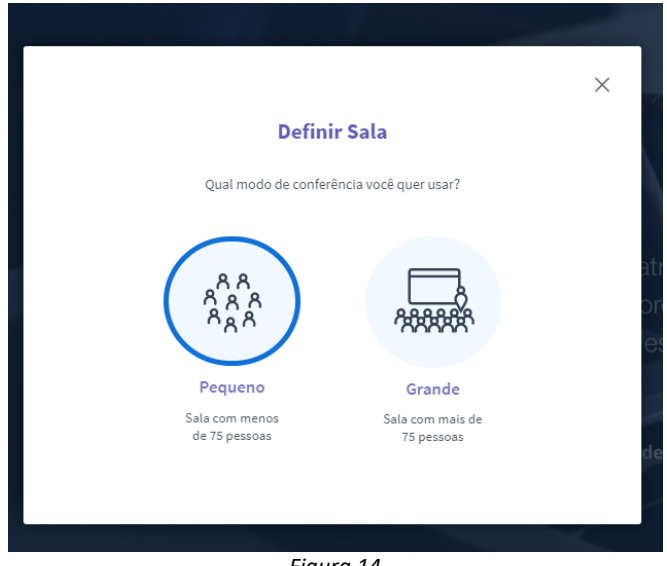

*Figura 14*

### <span id="page-8-0"></span>Habilitar uma câmera

É possível usar seu webcam em uma sala de conferência web. Siga os passos abaixo.

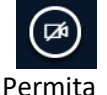

Clique no botão localizado na parte inferior da tela.

*Figura 15* Permita <sup>Figura 15</sup> acesso à webcam de acordo com o seu navegador:

### **Google Chrome**

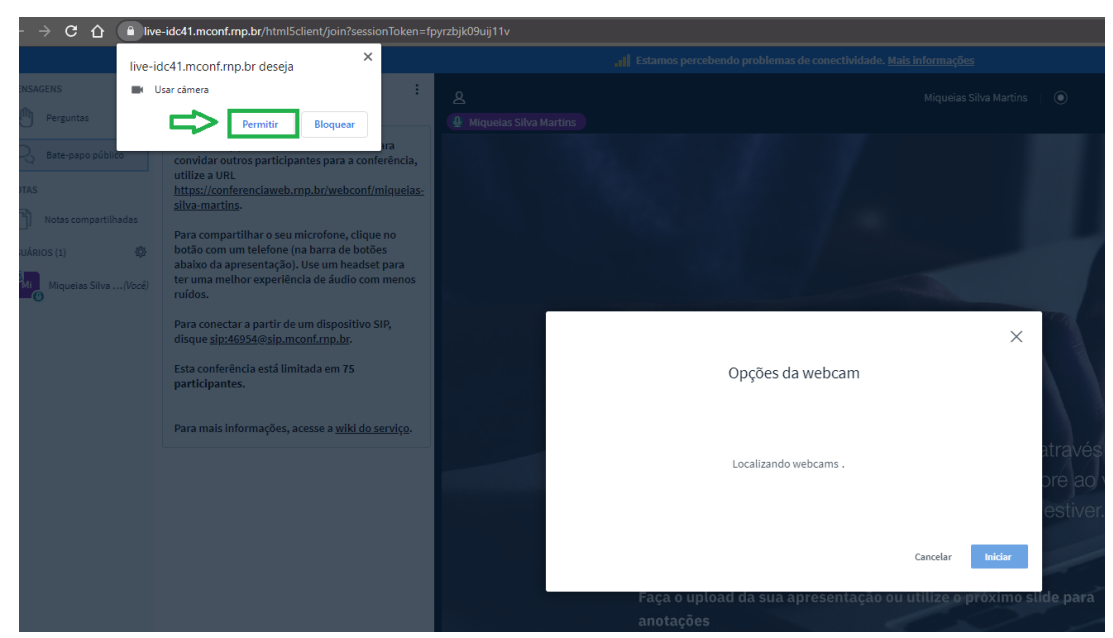

*Figura 16*

### **Mozilla Firefox**

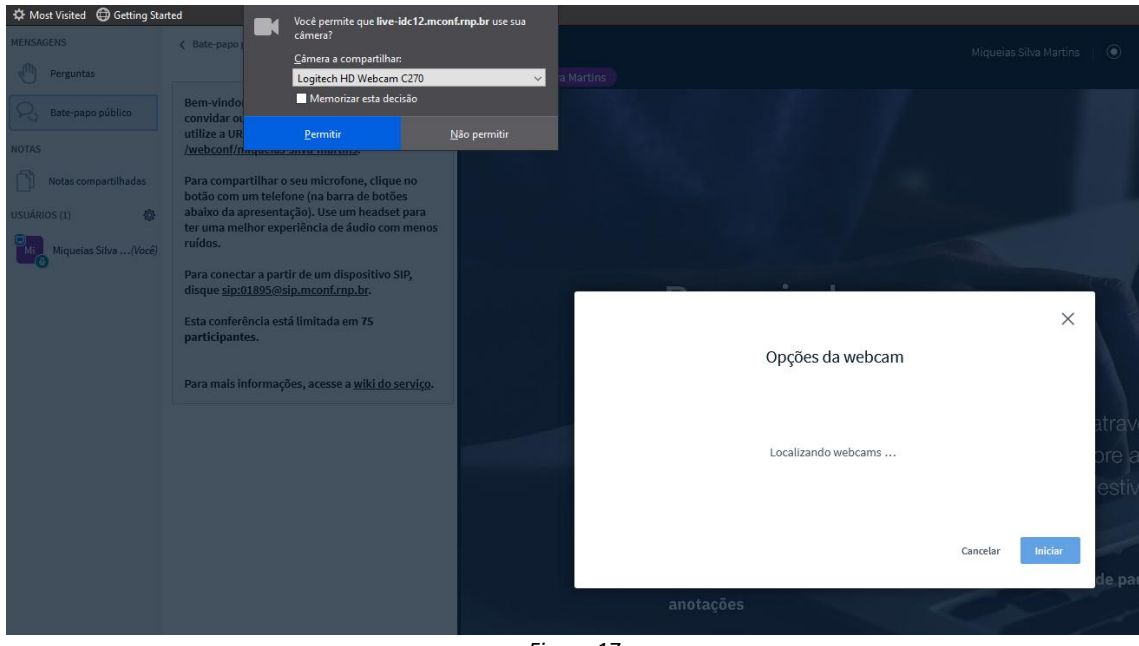

*Figura 17*

E escolha a câmera que deseja utilizar. Caso consiga visualizar seu vídeo, clique no botão "Iniciar compartilhamento".

Após permitir a utilização da câmera pelo navegador o sistema irá lista as câmeras conectadas e as qualidades dispostas em cada dispositivo. Quanto maior a qualidade selecionada maior a demanda de rede.

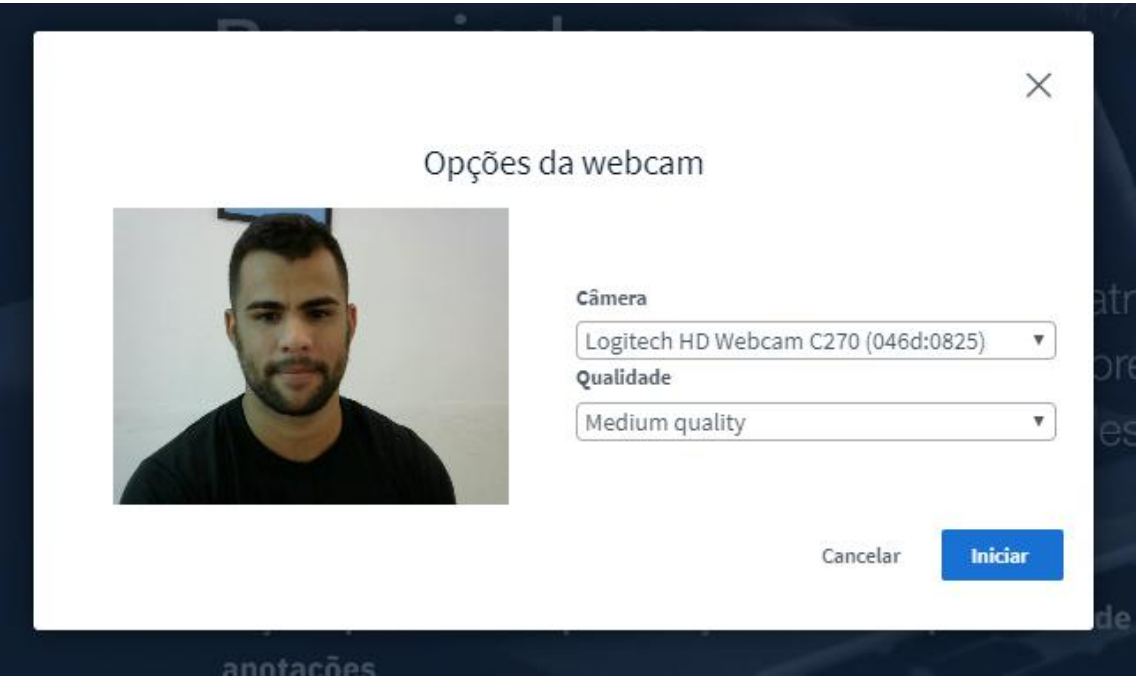

*Figura 18*

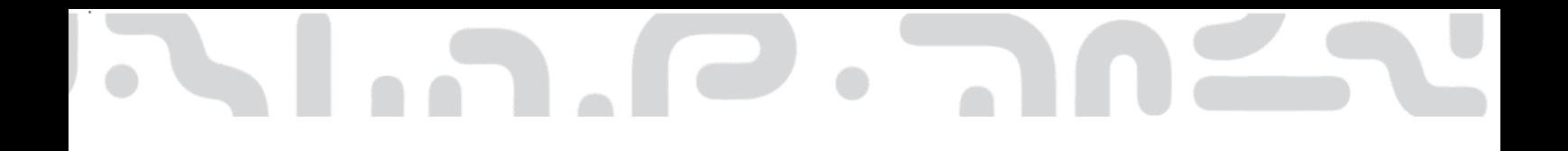

O fluxo de vídeo da seu webcam irá aparecer na parte superior da apresentação".

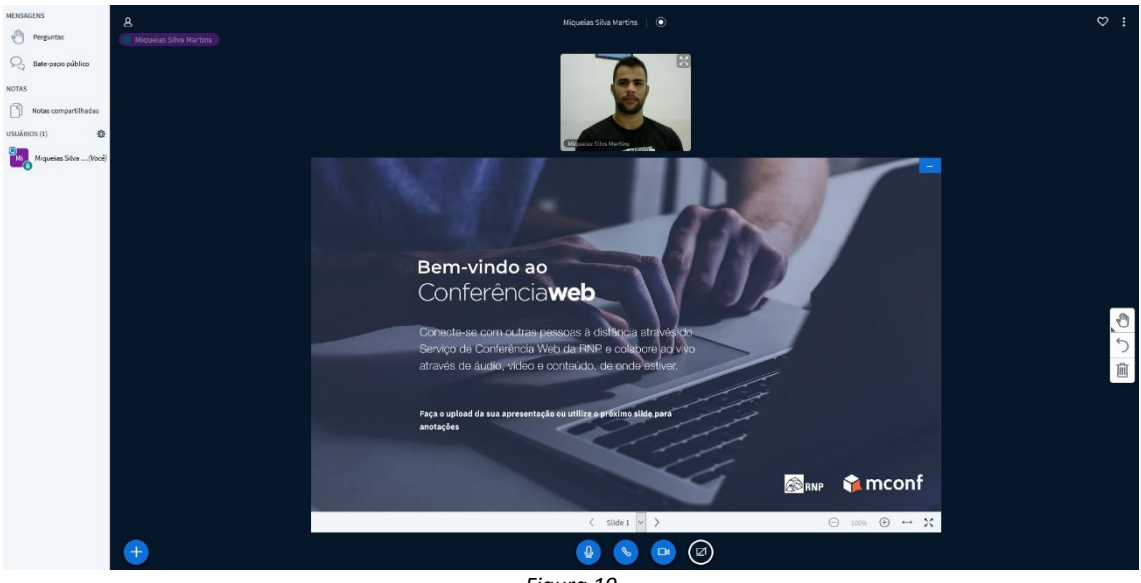

*Figura 19*

Caso tenham mais webcans conectadas, elas aparecerão acima da apresentação.

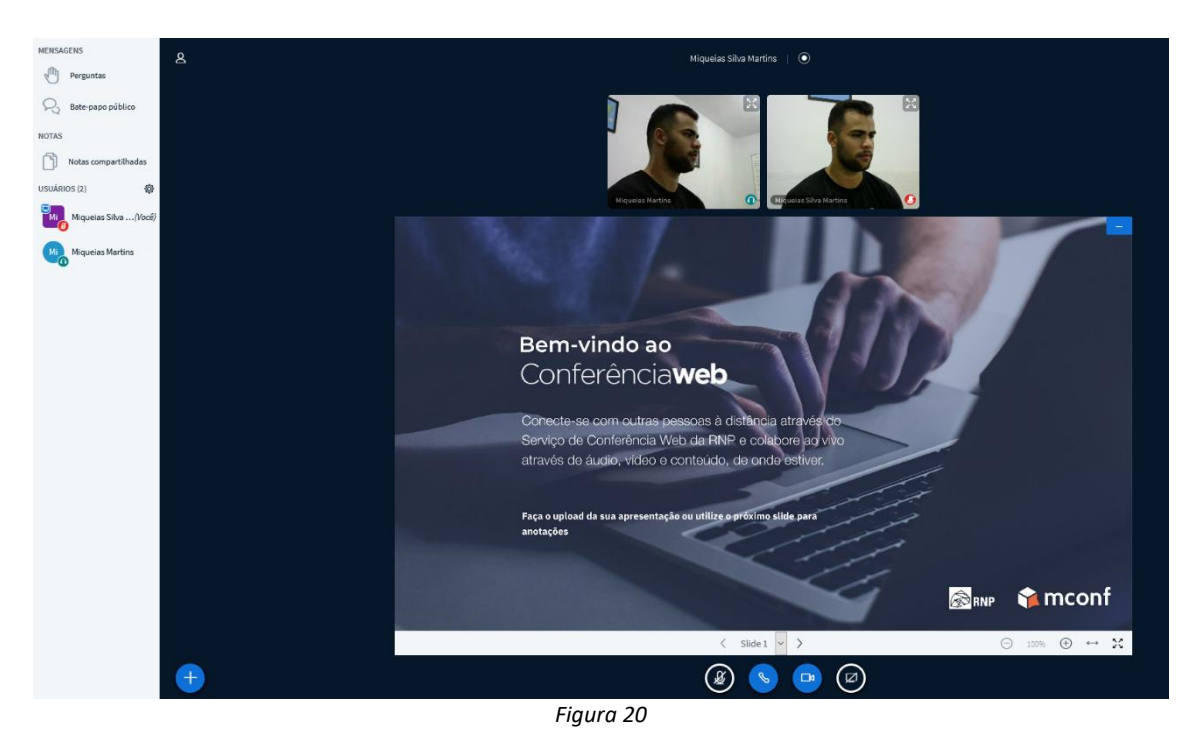

<span id="page-10-0"></span>Colocar o microfone em modo mudo (deixar o microfone inativo).

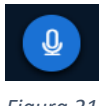

Basta dar um clique no botão para colocá-lo em modo mudo. Desta forma seu áudio não será enviado.

*Figura 21*

Uma vez no modo mudo, basta dar um clique novamente no botão para habilitar o

11

uso do microfone novamente.

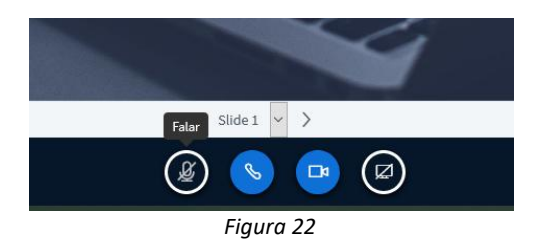

### <span id="page-11-0"></span>Sair da sala de reunião

Para sair da reunião, basta dar um clique no botão com 3 pontos no canto superior direito da sala e selecionar a opção "Sair".

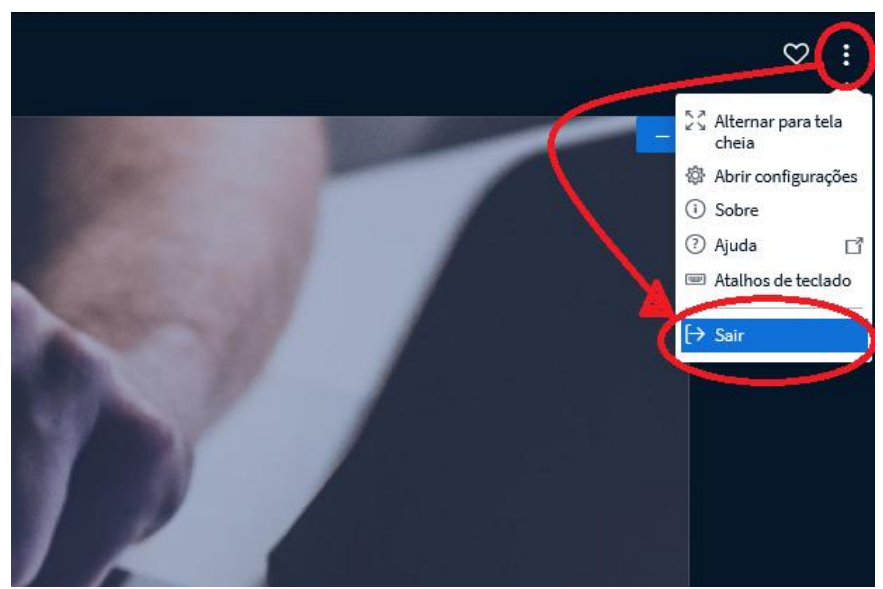

*Figura 23*

Uma mensagem será exibida informando que você saiu da conferência.

### <span id="page-11-1"></span>Menu lateral

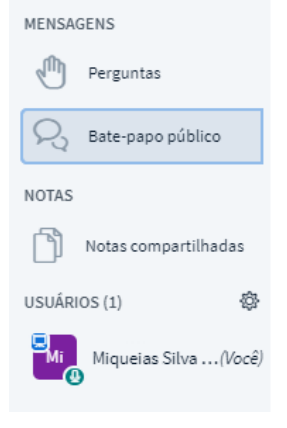

**Perguntas:** Espaço destinado a perguntas durante a apresentação.

**Bate-papo Público:** Espaço destinado a comunicação síncrona, chat entre os participantes.

**Notas Compartilhadas:** Espaço para apresentação de ideias, pode ser utilizado para lista de presença da turma, apresentação de pauta da reunião e etc.

**Usuários:** Espaço onde são listados os usuários conectados na sala de webconferência.

*Figura 24*

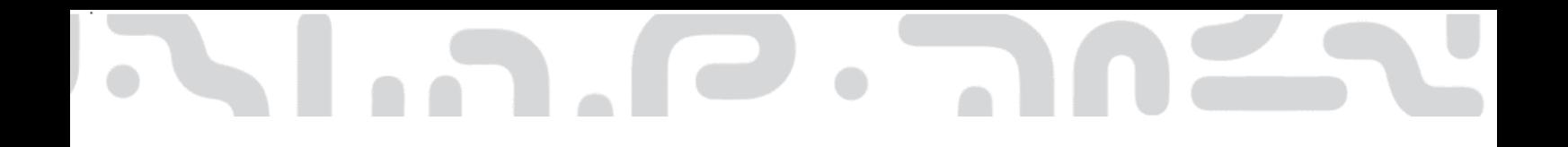

### <span id="page-12-0"></span>Permissão para Apresentadores

Para conceder as permissões de compartilhamento para um participante ou moderador, primeiro é necessário torná-lo apresentador, para isso, é preciso que o moderador dê a permissão, sendo assim, solicite ao moderador para te dar o papel de apresentador. A indicação da permissão de apresentador fica ao lado do nome do participante com uma pequena caixinha no canto superior indicando a permissão conforme imagem à seguir:

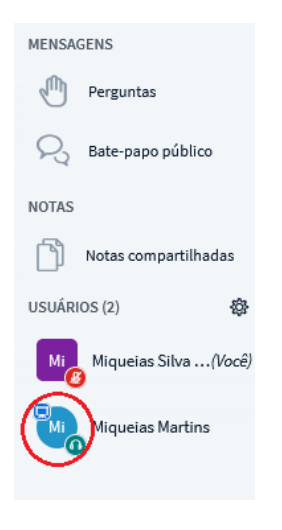

*Figura 25*

Depois que você se torna um apresentador, possuirá diversas permissões.

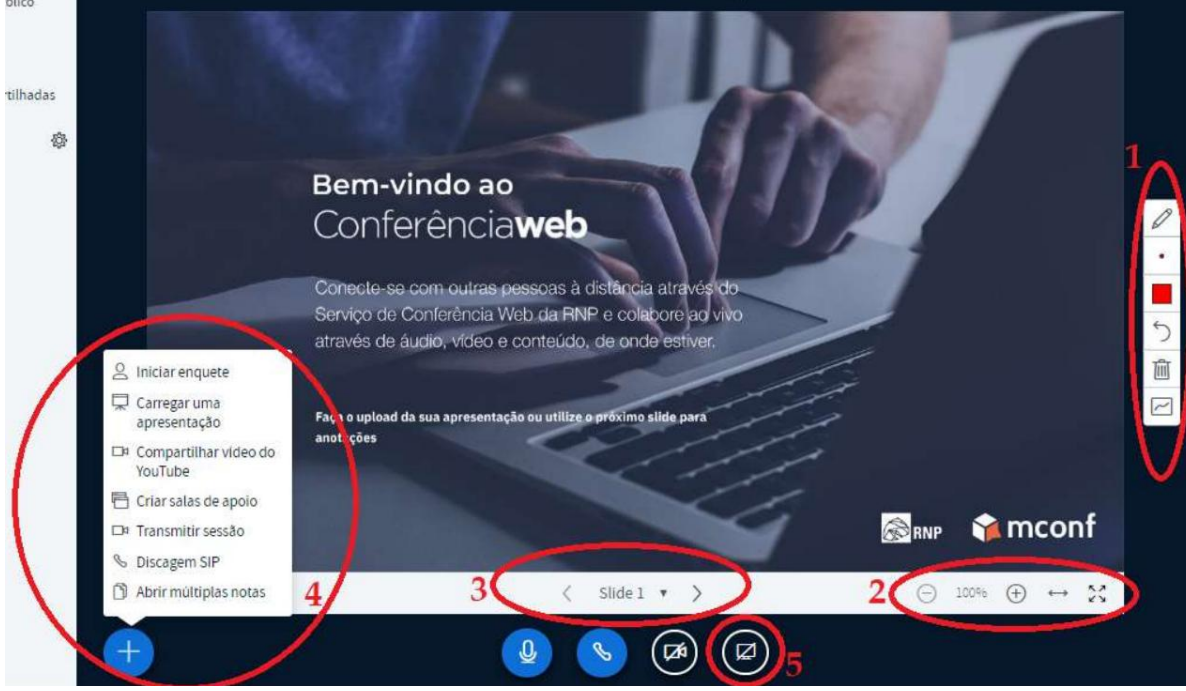

*Figura 26*

**Opções de indicadores para a apresentação:** Nesta opção você encontrará ferramentas para destacar as informações nas apresentações, como caneta, formas geométricas e texto, além de poder controlar a espessura e cor desses indicadores.

**Controle de zoom:** É possível controlar o zoom da apresentação para todos os participantes; 3. **Controle de passagem de slides:** Nessa opção você passa pelos slides da apresentação;

**Mais opções de apresentação:** Nesse botão são apresentadas diversas opções para o apresentador. Em outros tópicos esses itens serão melhor detalhados.

**Compartilhamento de tela:** Inicia o compartilhamento da tela computador do apresentador.

Maiores informações serão encontradas nos próximos itens do manual do usuário.

### <span id="page-13-0"></span>Enquete

A enquete é um recurso que permite ao apresentador ter respostas para questões específicas dos usuários de forma interativa. Para isso, clique no botão "Mais" e em "Iniciar enquete":

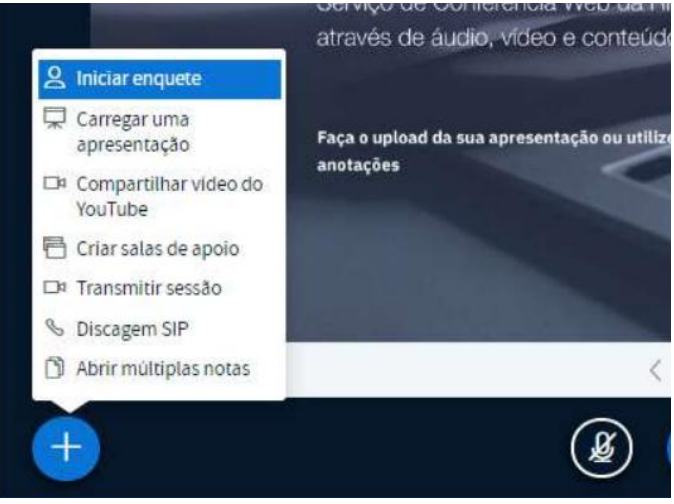

*Figura 27*

Uma caixa com algumas opções será aberta para o apresentador, que poderá utilizar algumas enquetes automáticas ou personalizar as respostas de acordo com sua escolha:

| <b>MENSAGENS</b>        | < Enquete                                                                             | ×                  |
|-------------------------|---------------------------------------------------------------------------------------|--------------------|
| Perguntas               |                                                                                       |                    |
| Bate-papo público       | Selecione uma opção abaixo para iniciar uma<br>enquete.                               |                    |
| <b>NOTAS</b>            | Sim / Não                                                                             | Verdadeiro / Falso |
| Notas compartilhadas    | A/B                                                                                   | A/B/C              |
| <b>ENQUETE</b>          | A/B/C/D                                                                               | A/B/C/D/E          |
| Enquete                 | Para criar uma enquete personalizada, selecione o<br>botão abaixo e digite as opções. |                    |
| USUÁRIOS (2)<br>發       |                                                                                       |                    |
| Miqueias Silva  (Você)  | Enquete personalizada                                                                 |                    |
| Mi.<br>Miqueias Martins |                                                                                       |                    |

*Figura 28*

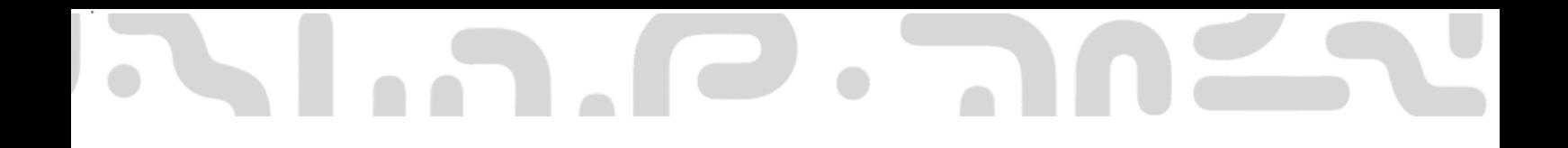

Caso selecione uma das opções, automaticamente tocará um som para os **participantes** e no canto inferior direito aparecerá os botões com a resposta para que ele escolha:

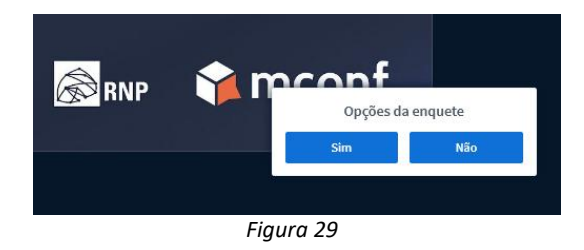

Para o apresentador fica o registro de todas as respostas que tiverem interação:

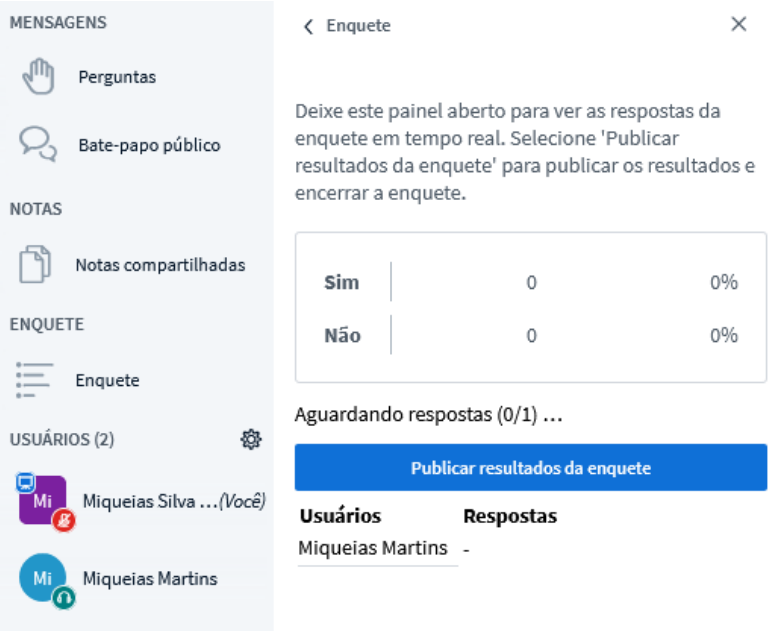

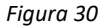

Caso queira, você pode publicar o resultado final da enquete para todos os participantes clicando no botão "Publicar resultados da enquete". Para o participante será apresentado na parte inferior direita os percentuais gerais das respostas.

**Nota**: A enquete só transmite as respostas, a pergunta deve ser realizada pelo apresentador, ou exibida através de um slide específico.

### <span id="page-14-0"></span>Apresentação

Como apresentador, você tem a capacidade de carregar qualquer documento do Office ou arquivo PDF. Para melhores resultados, é recomendado o formato PDF. Para iniciar o compartilhamento, clique no botão "Mais" e escolha a opção "Carregar uma apresentação".

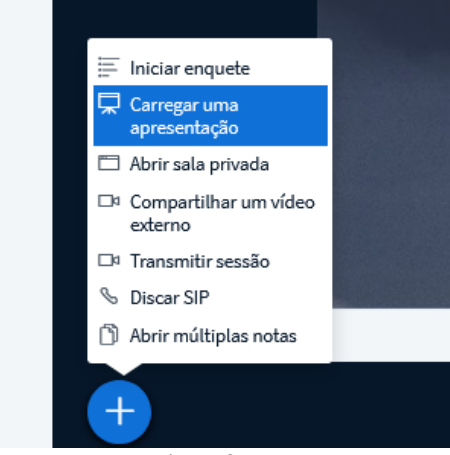

*Figura 31*

Uma nova janela será apresentada com as opções de carregamento do arquivo. Você pode arrastar o arquivo para a caixa tracejada ou clicar em "ou procure arquivos" para navegar em seu computador para encontrar o arquivo.

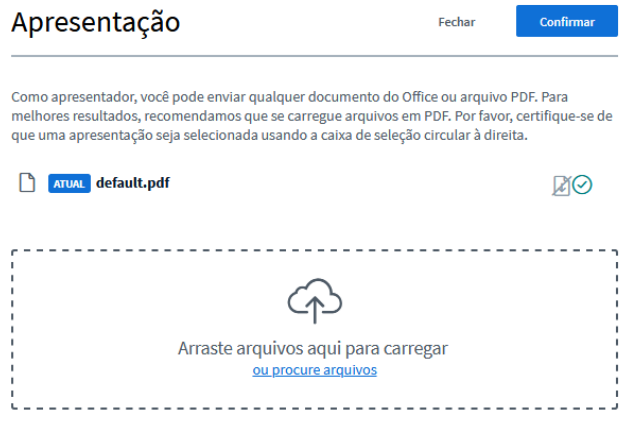

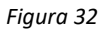

Quando vincular o arquivo nessa tela, ficarão ativos os botões para permitir que os participantes baixem o documento, seleção da apresentação e remoção da apresentação, nessa ordem. Escolha a apresentação que deseja compartilhar e clique em iniciar.

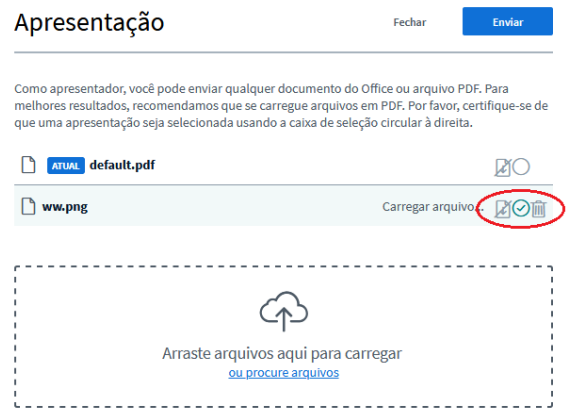

*Figura 33*

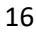

O sistema irá converter o arquivo para compatibilizar com o ambiente da sala e em seguida irá apresentar diretamente para todos os participantes a apresentação. Para alternar entre apresentações já carregadas, clique novamente no botão "Mais" e escolha a opção "Carregar uma apresentação", para que escolha na tela de opções a apresentação que deseja exibir.

### <span id="page-16-0"></span>Compartilhar vídeo do Youtube

É possível utilizar um vídeo publicado no YouTube para todos que todos os usuários da sala possam ver diretamente na conferência. Para isso, clique no botão "Mais" e selecione "Compartilhar um vídeo do Youtube".

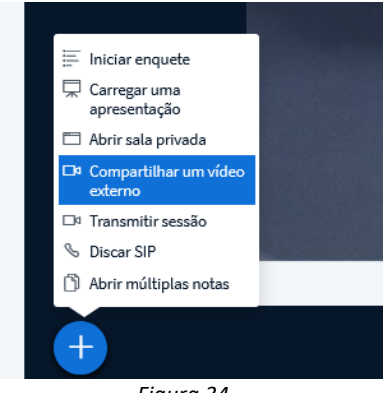

*Figura 34*

Na tela de opções que aparecer, colar a URL direta do vídeo para que seja apresentado para todos os participantes.

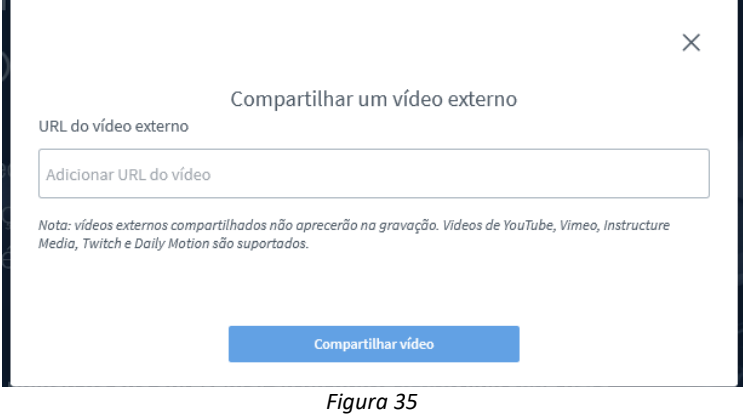

Assim que você clicar em compartilhar vídeo, o player irá carregar na tela.

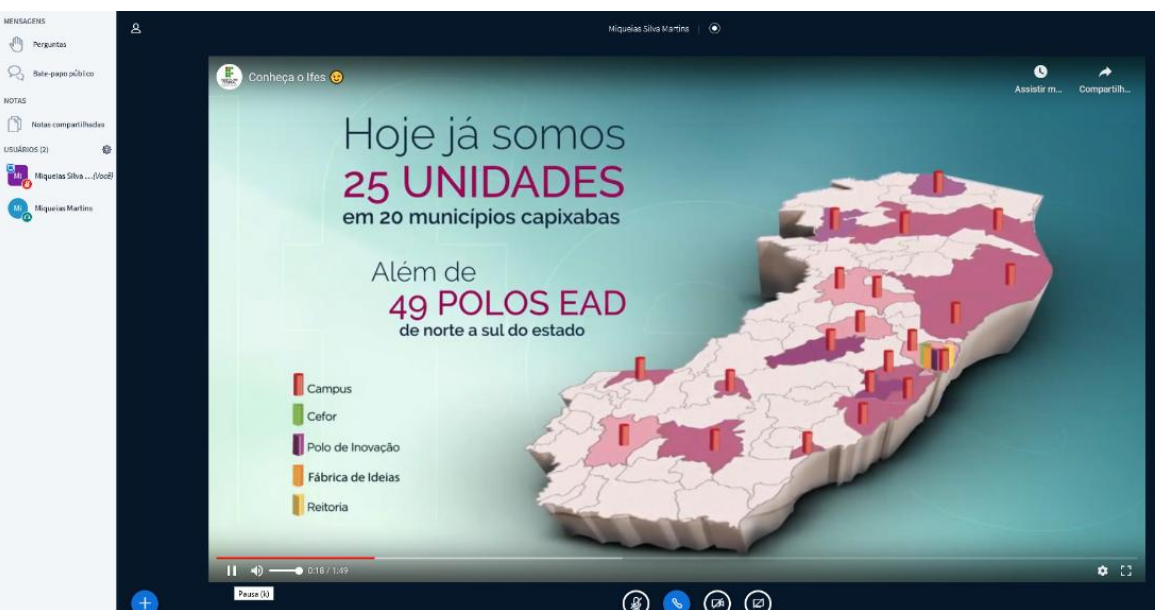

*Figura 36*

Para parar o vídeo, clique novamente no "Mais" e selecione "Parar compartilhamento do vídeo", para abrir novamente a tela de opções, e, em seguida, clique no botão vermelho para Interromper o compartilhamento.

### <span id="page-17-0"></span>Abrir múltiplas notas

Caso queira ter uma discussão mais de debates com várias linhas de discussão, e se utilizar de muitas notas para anotações, utilize o recurso "Abrir múltiplas notas" situado no botão "Mais".

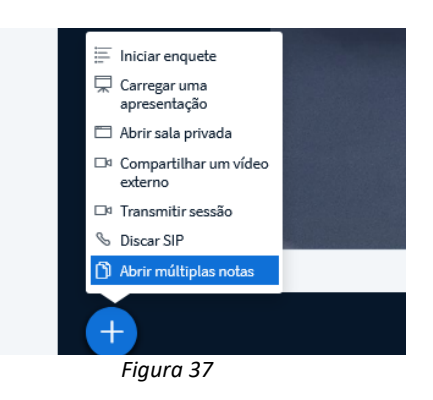

Essa opção irá substituir a apresentação por várias janelas de notas para texto. Você pode ter até 6 notas abertas de uma vez.

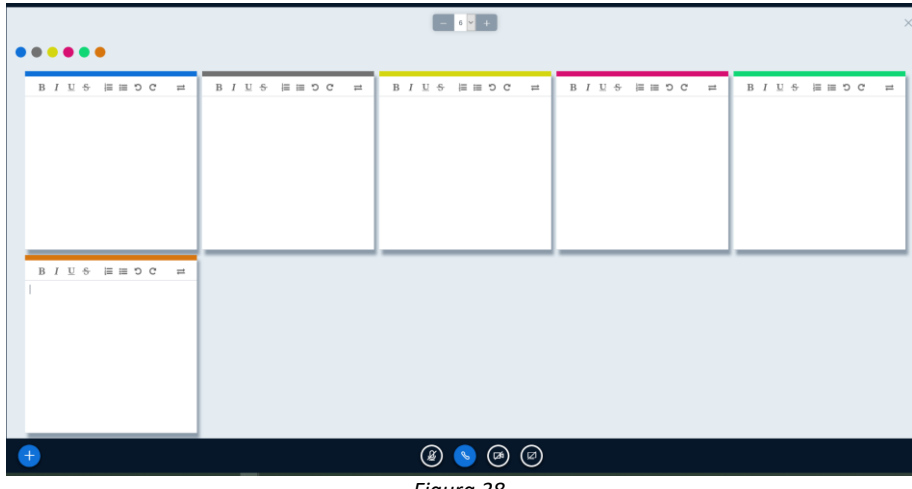

### *Figura 38*

### <span id="page-18-0"></span>Compartilhar a tela

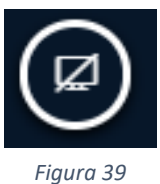

Na parte inferior da tela, clique no botão e escolha a forma de compartilhamento que desejar:

**A tela inteira**: Compartilha todas as informações que forem transmitidas na tela que for escolhida.

### Compartilhar sua tela

live-idc12.mconf.rnp.br quer compartilhar o conteúdo da sua tela. Escolha o que você quer compartilhar.

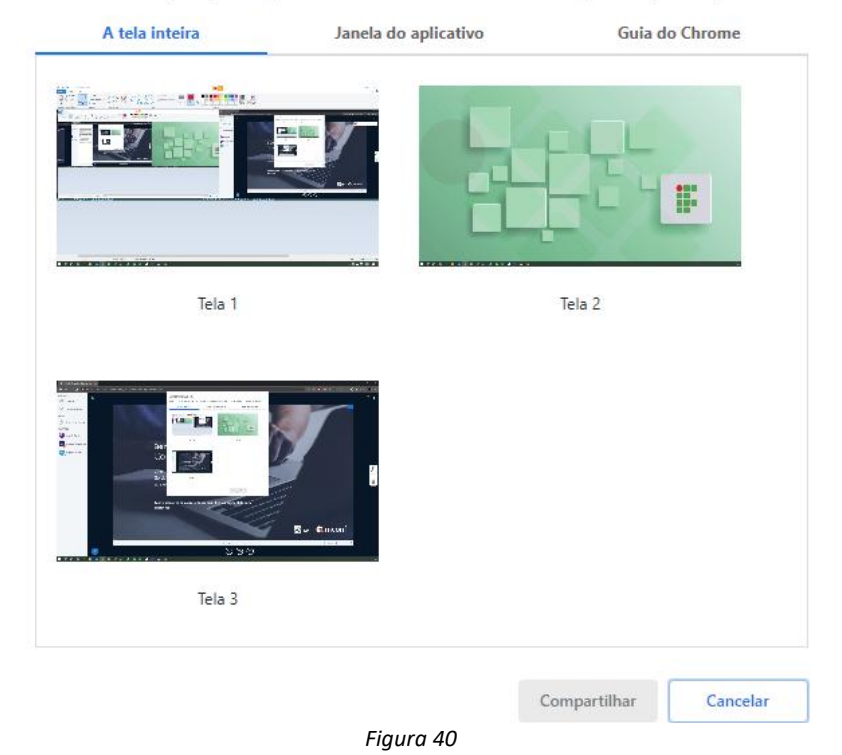

**Janela do aplicativo:** Nessa opção, somente a janela específica de algum programa/aplicativo será mostrado para todos os participantes. Nesse formato, ninguém poderá ver outras informações que forem exibidas em sua tela.

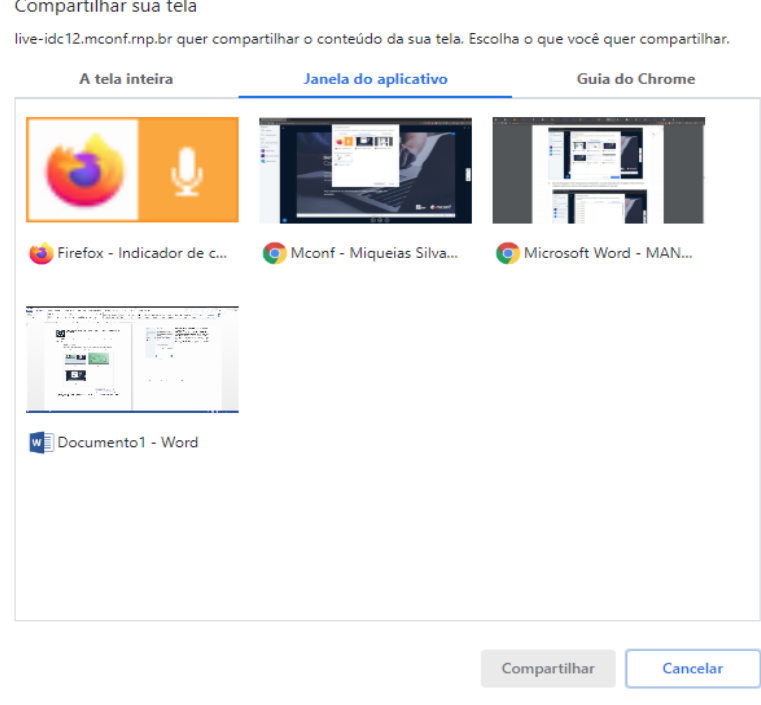

*Figura 41*

**Guia do Navegador:** Aqui será possível compartilhar uma aba específica do navegador. Nesse formato, ninguém poderá ver outras informações que forem exibidas em sua tela.

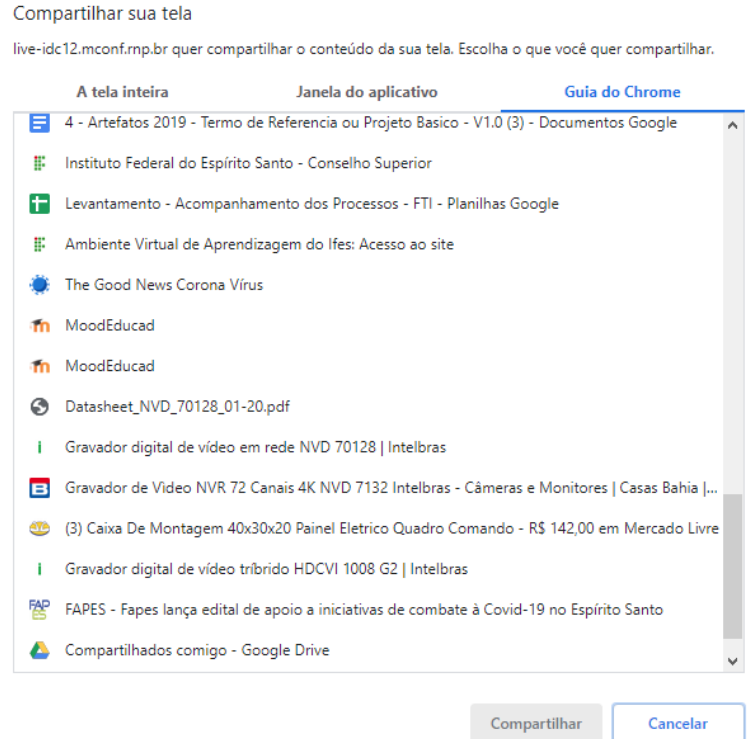

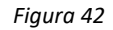

[Escolha a tela que deseja compartilhar e clique no botão compartilhar. Quando iniciar o compartilhamento, na parte inferior de sua tela irá aparecer a mensagem:

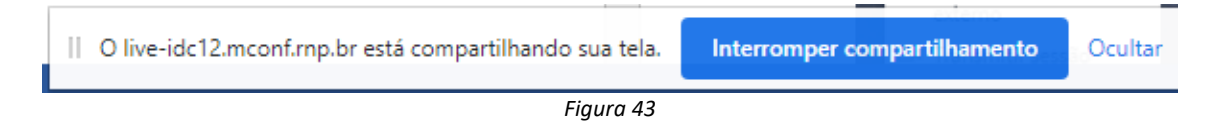

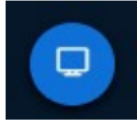

Para parar o compartilhamento, basta clicar no botão "Interromper compartilhamento" nessa barra, ou no botão abaixo da apresentação da tela.

<span id="page-20-0"></span>*Figura 44*

### Permissão para Moderadores

### <span id="page-20-1"></span>Gerenciar os participantes

À esquerda temos a lista de usuários, que são os participantes da reunião. Como moderador é possível gerenciar as permissões deles, de forma global, ou um por um. Nota: moderadores e participantes são identificados na sala através de seu ícone. Os moderadores possuem um ícone quadrado, enquanto participantes possuem um ícone circular. Para gerenciar um único participante, clique uma vez sobre o seu nome ou ícone para aparecerem as opções.

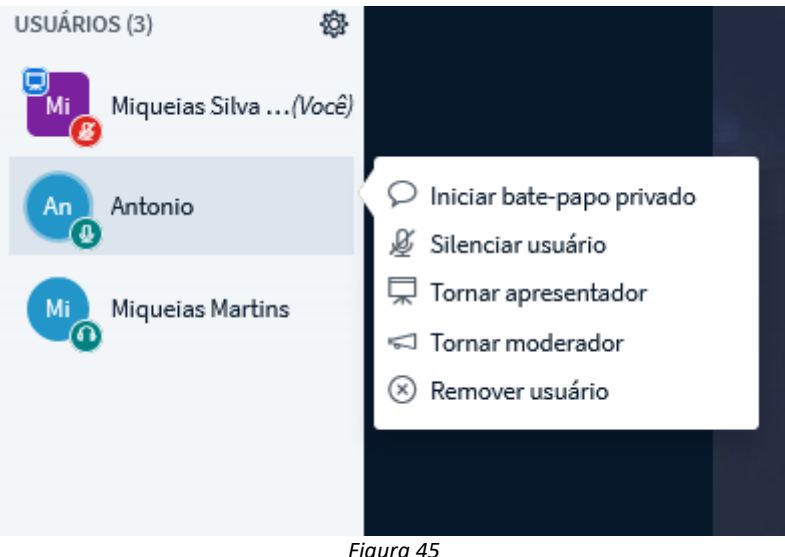

- *Figura 45*
- **Bate-papo:** Inicia um chat privado com o participante. Esse novo chat será apresentado logo abaixo de Bate papo público;
- **Silenciar usuário:** Silencia o microfone do participante. Essa opção ainda permite que o participante clique novamente no ícone de seu microfone para voltar a falar.
- **Tornar apresentador:** Permite que o participante se utilize da janela de apresentações para compartilhar conteúdos;
- **Promover para moderador:** Concede permissões de moderador para o participante.
- **Remover usuário:** Remove o participante da sala.

Para gerenciar as permissões globais para todos os participantes, clique no ícone de engrenagem logo acima de seu nome para exibir as opções.

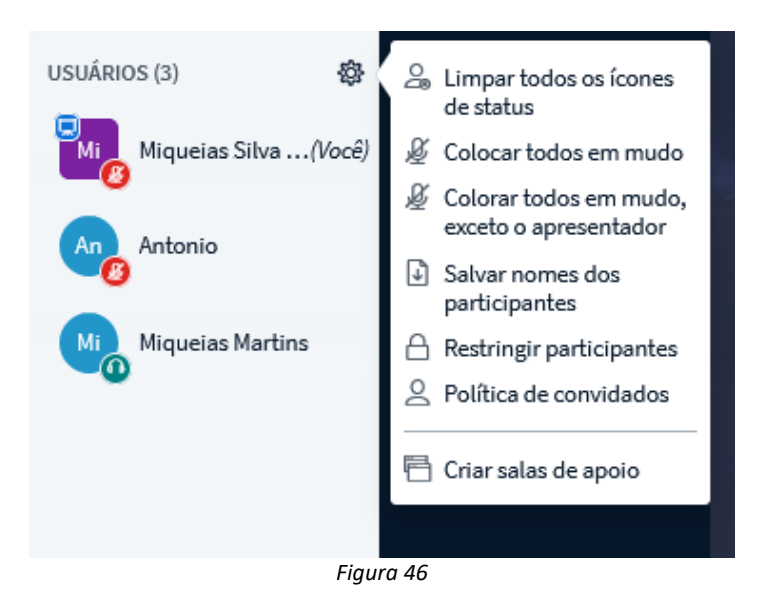

- **Limpar todos os ícones de status:** Limpa o status de todos os participantes (status são as ações como "Levantar a mão" que os participantes enviam através de ícones.
- **Colocar todos em mudo:** Silencia o microfone de todos.
- **Colocar todos em mudo, exceto o apresentador**: Silencia o microfone de todos menos o microfone do apresentador.
- **Restringir participantes:** Controla as ações que todos os participantes poderão realizar na sala. Uma janela é apresentada com as seguintes opções:

### **Restringir participantes**

Estas opções permitem que você restrinja participantes do uso de funcionalidades específicas.

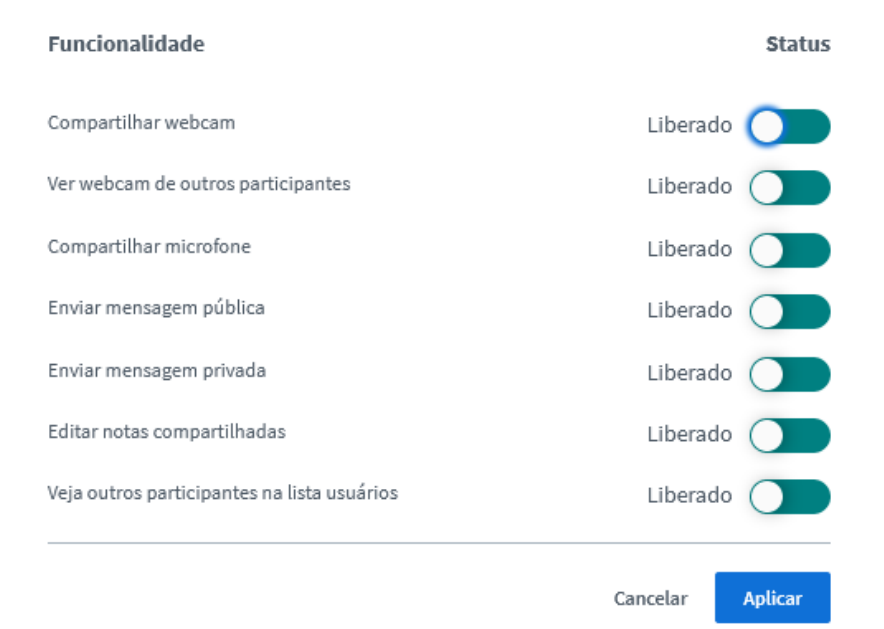

*Figura 47*

- **Compartilhar Webcam**: Os participantes não poderão habilitar ou desabilitar a webcam.
- **Ver webcam de outros participantes:** Permite que os participantes vejam ou não a webcam de outro participante. Caso essa permissão seja restrita, só o moderador verá a webcam de todos os participantes que compartilharem.
- **Compartilhar Microfone**: Os participantes não poderão habilitar ou desabilitar o microfone.
- **Bate-papo público:** O chat público fica desabilitado.
- **Enviar mensagem pública:** O chat público fica bloqueado.
- **Enviar bate-papo privado**: O chat privado fica bloqueado.
- **Editar notas compartilhadas:** As notas compartilhadas ficam bloqueadas para os participantes, exceto para o moderador.
- **Veja outros participantes na lista de usuários:** O participante não consegue ver os demais participantes da sala.

**Criar salas de apoio:** Cria salas para discussão de grupos de participantes. Essa opção permite separar todos os participantes em grupos para pequenas discussões específicas em cada sala. Você pode criar até 8 salas de discussão. Ao clicar na opção, é apresentado uma caixa de opções para gerenciamento dessas salas:

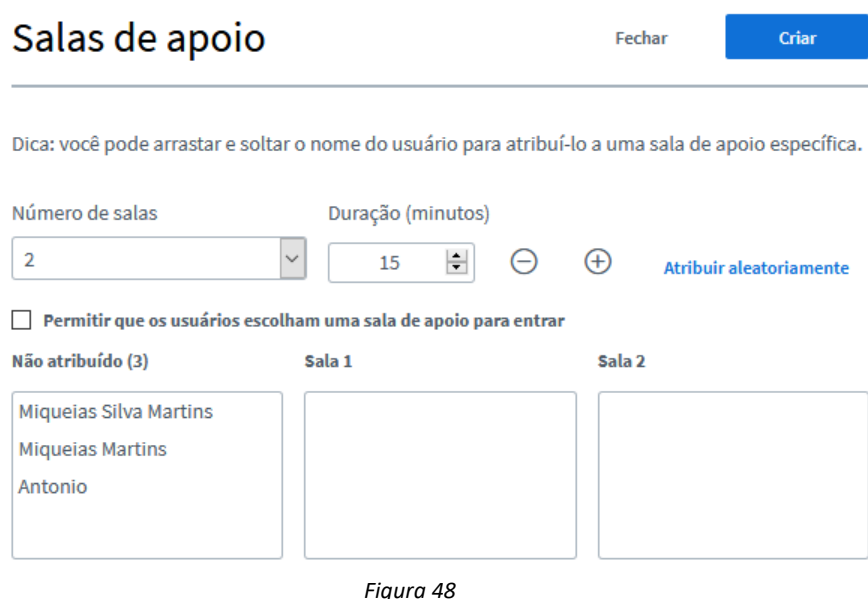

**Número de salas:** Você pode selecionar o número de salas que serão criadas. A quantidade pode variar de 2 até 8.

**Duração:** O tempo que a discussão será realizada. Assim que o tempo termina, todas as salas são desfeitas automaticamente e os participantes retornam para a sala principal;

**Atribuir aleatoriamente:** Atribui os participantes às salas de apoio aleatoriamente. Você também pode atribuir os participantes clicando no nome de cada um e arrastando para a sala específica nos painéis abaixo.

**Permitir que os usuários escolham uma sala de apoio para entrar:** Caso essa opção esteja marcada aparecerá para o participante uma opção para escolher em qual sala ele entrará. Quando a sala de apoio é criada, aparece essa opção para cada participante. Oriente para que todos cliquem no botão "Entrar".

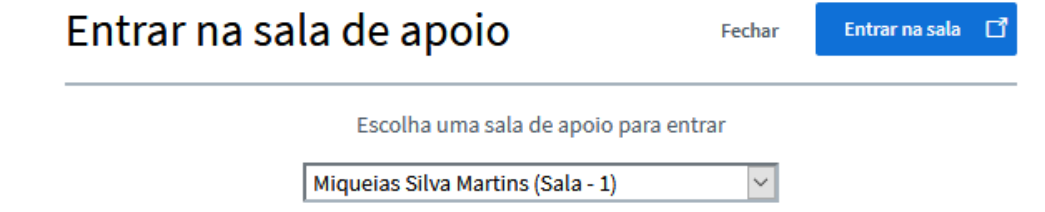

*Figura 49*

Para o moderador, ele terá acesso a qualquer uma das salas, além de poder encerrar todas as salas de apoio quando quiser.

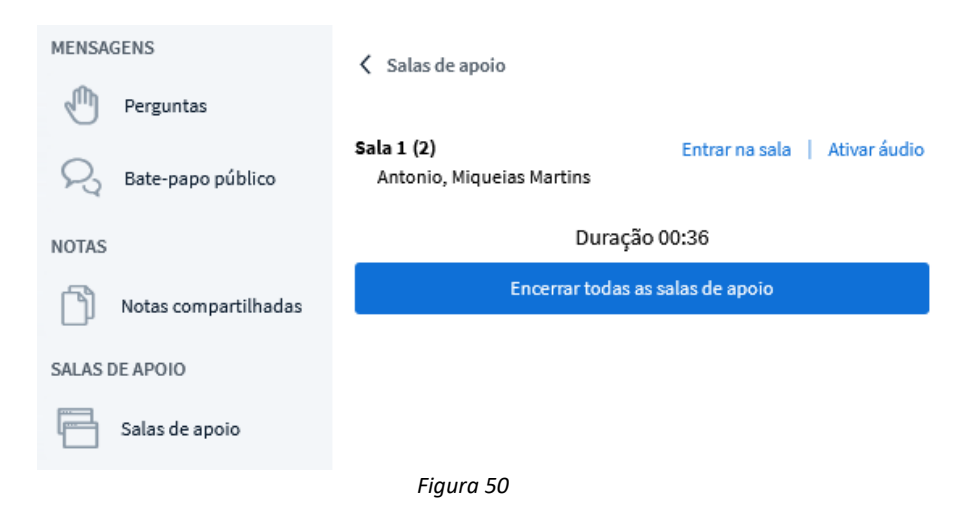

### <span id="page-23-0"></span>FAQ para o usuário final

### <span id="page-23-1"></span>1 - Como desabilitar as notificações de chat?

Clicar em "Opções", no canto superior direito da tela, logo em seguida em "Abrir configurações"

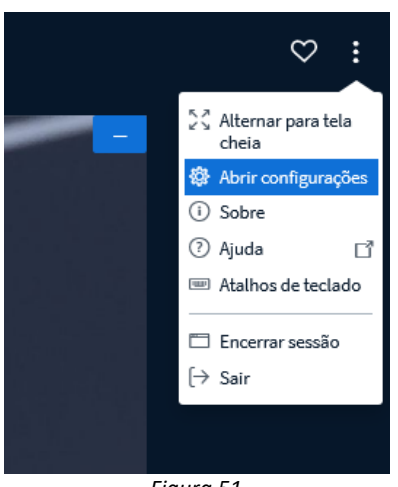

*Figura 51*

Na tela de configurações clique no botão e desabilitar a opção "Alertas de pop-up para bate papo". Depois, no botão "salvar".

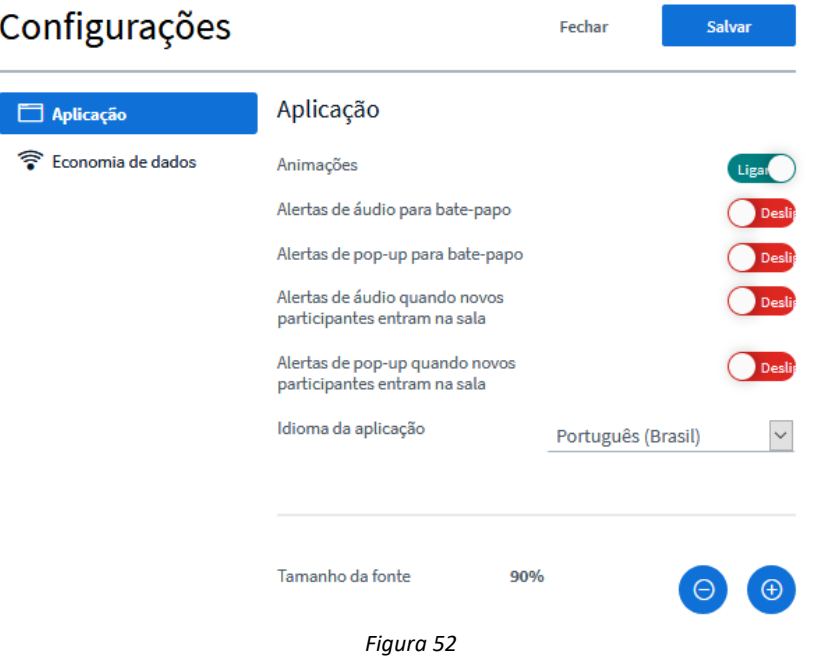

### <span id="page-24-0"></span>2 - Como preparar uma reunião apenas com ouvintes? (Restringir usuários)

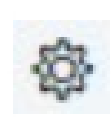

O moderador/apresentador da sala deve entrar antes do horário de início da reunião para preparar o ambiente. Com a sala aberta clicar no botão "Gerenciar usuários" e escolha a opção "Restringir participantes".

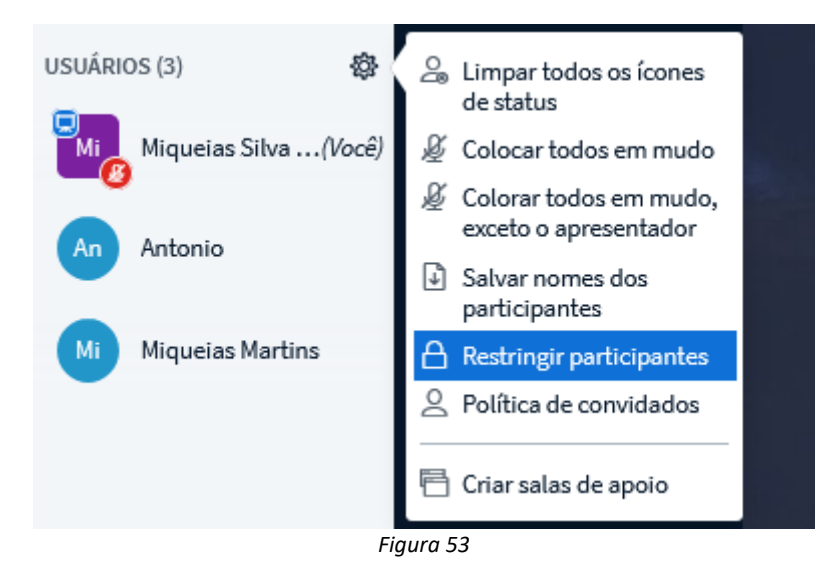

A partir desta tela abaixo escolha quais recursos devem ficar desabilitados para todos os demais usuários que entrarem na conferência.

### **Restringir participantes**

Estas opções permitem que você restrinja participantes do uso de funcionalidades específicas.

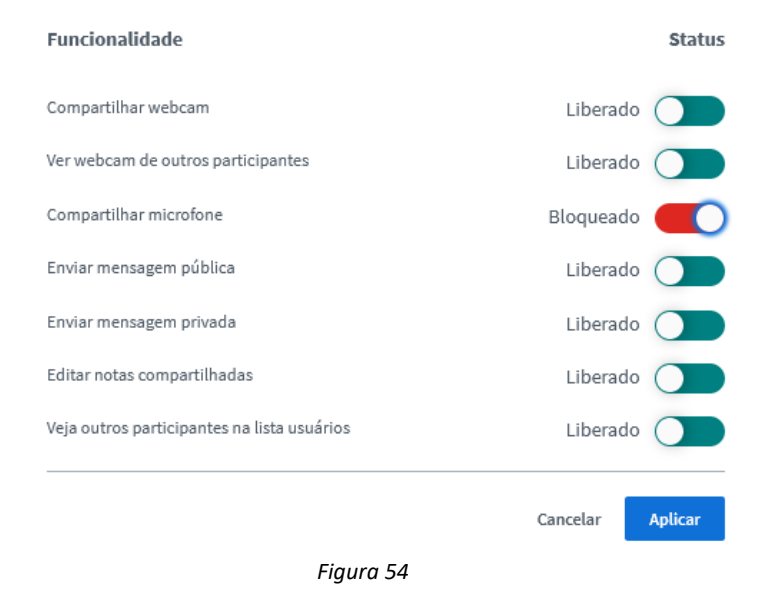

### <span id="page-25-0"></span>3 - Como entrar em uma reunião a partir de um endereço web

Exemplo de um endereço web de uma sala de conferência:

<https://conferenciaweb.rnp.br/webconf/ifes-alegre-1>

Se você receber um link, através de um e-mail de agendamento ou por algum sistema de mensagem instantânea, bastar copiar o endereço e colar no seu navegador web.

**Obs.** Utilize a combinação de tecla de atalho para copiar o endereço web após seleciona-lo e depois para colar na barra de endereço do navegador web.

Existem 4 formas de entrar em uma reunião:

**Pela federação CAFe** - Sua instituição precisa ter aderido a CAFe e o acesso liberado no serviço de conferência web;

**Conta local** - É uma conta cadastrada na base local do serviço. Este cadastro é realizado pelo administrador da instituição.

**Redes Sociais** - Google e Facebook;.

**Convidado** - Não é necessário se autenticar, basta informar um nome. Utilizado apenas para entrar em conferências. Atenção: Um participante convidado não tem sua identidade garantida, portanto, é uma característica que precisa ser levada em consideração ao planejar um evento com este tipo de acesso. O passo a passo abaixo descreve como acessar a sala das quatro maneiras diferentes.

1. Cole o link na barra de endereço do seu navegador.

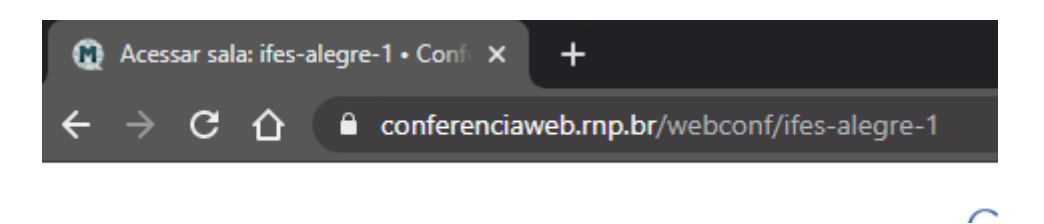

*Figura 55*

2. Uma vez colado o link é possível entrar com seu usuário autenticado ou como convidado.

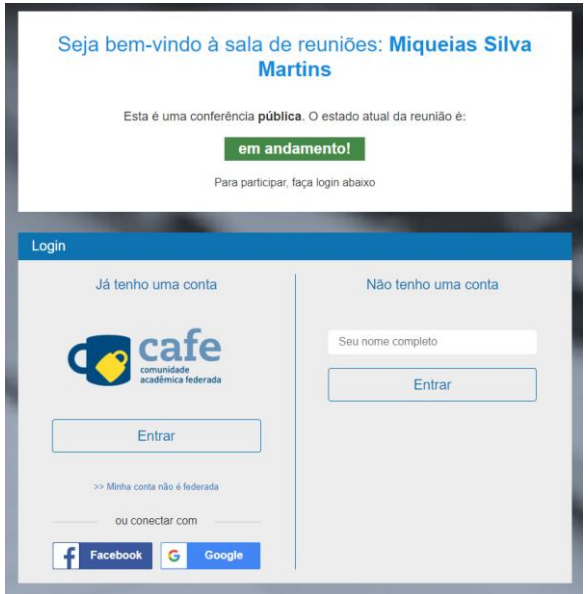

*Figura 56*

Todos os usuários que desejam participar de uma reunião deverão aguardar aprovação do moderador.

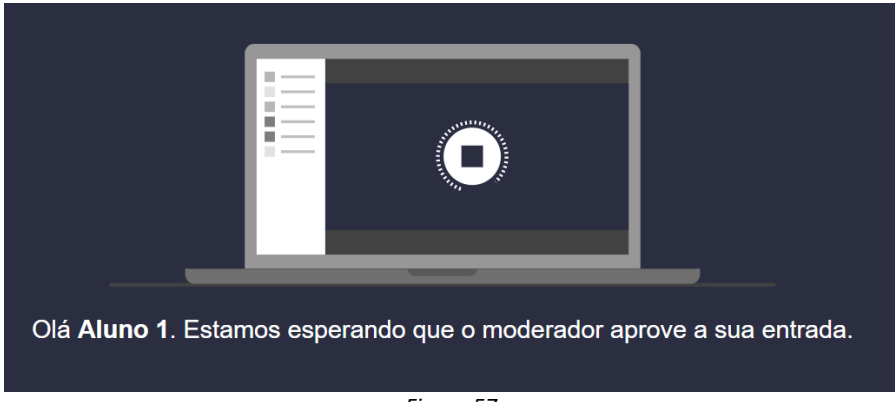

*Figura 57*

# U

Só após a aprovação do moderador conforme imagem a seguir que o usuário conseguirá acesso a sala.

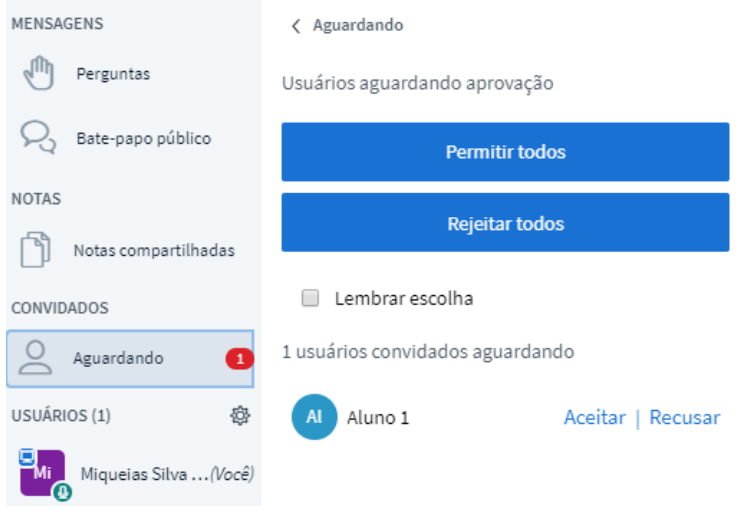

*Figura 58*

*Desenvolvido pela Coordenadoria de Tecnologia da Informação | Ifes – Campus de Alegre*